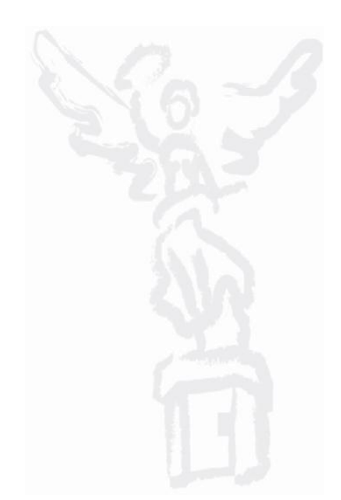

#### **OBJETIVO**

Mostrar al usuario el proceso de registro y solicitud de información para la sección de "Integración por Resultados" del Módulo de Integración por Resultados para la elaboración del Anteproyecto de Presupuesto de Egresos.

## TRANSACCIÓN ANTEPROYECTO

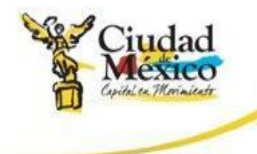

#### **DOCUMENTO DE INSTRUCCIÓN**

1. Entrar al sistema GRP SAP

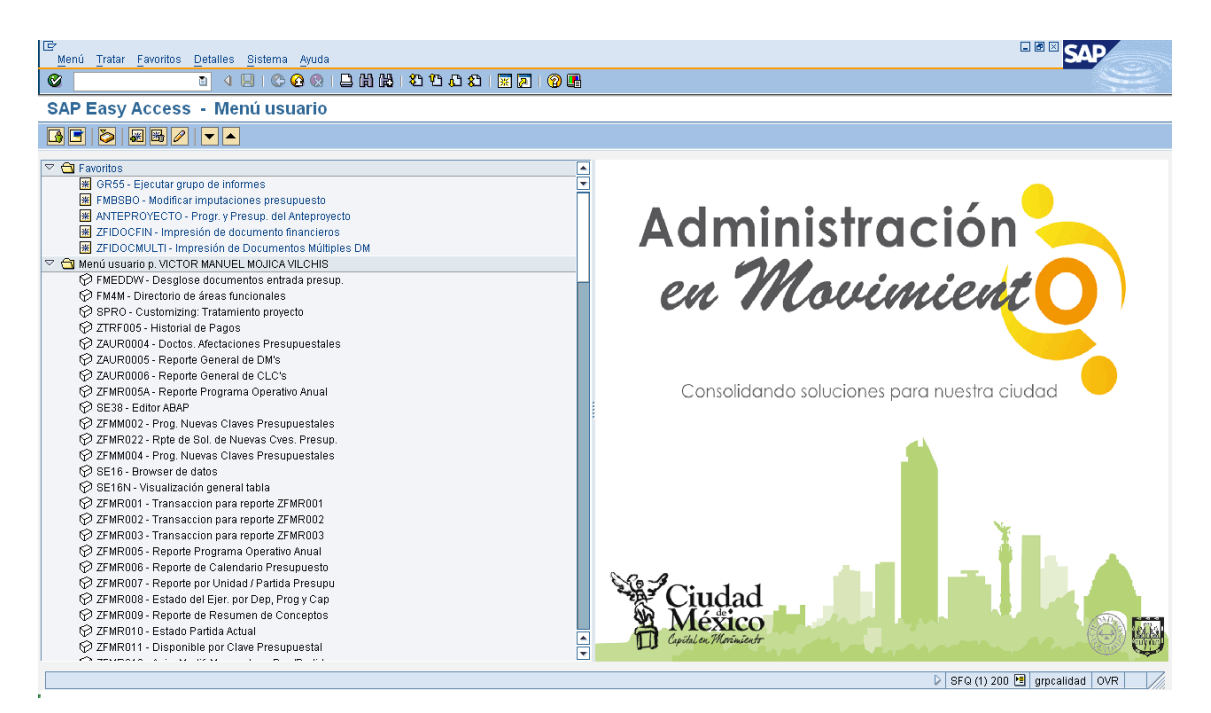

2. Entrar a la transacción ANTEPROYECTO

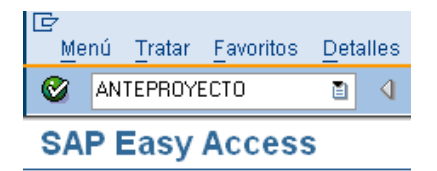

3. El sistema mostrará la siguiente pantalla

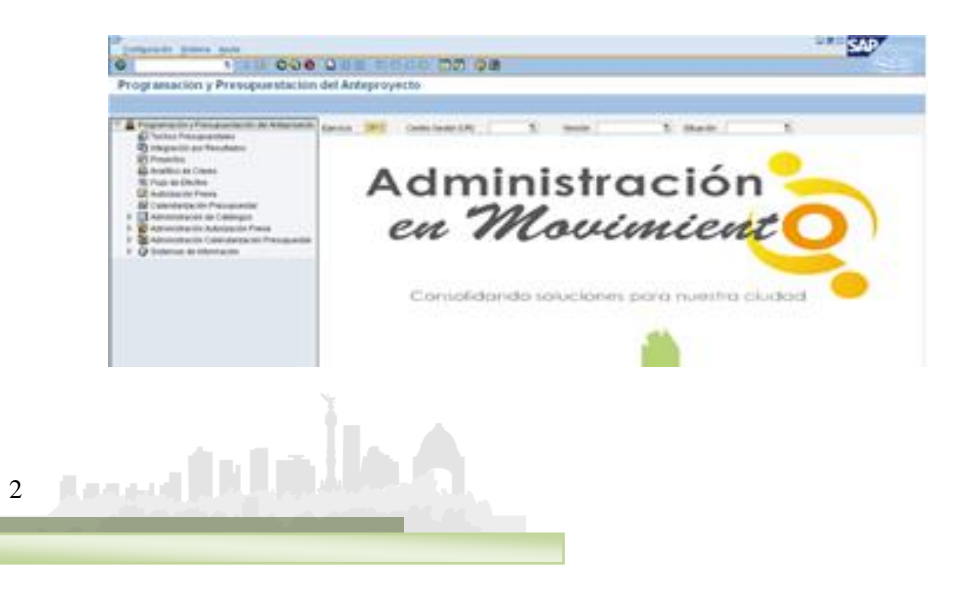

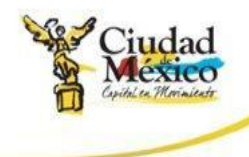

#### **INTEGRACIÓN POR RESULTADOS**

a) Entrar a la transacción ANTEPROYECTO;

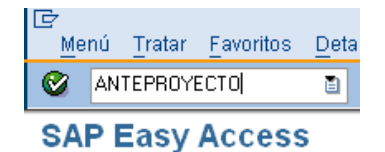

b) Dar doble clic sobre **in Integración por Resultados**, que se encuentra en la parte izquierda de la pantalla;

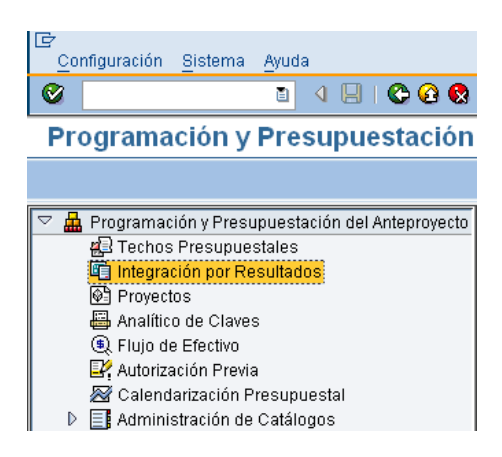

#### c) Aparece la siguiente pantalla;

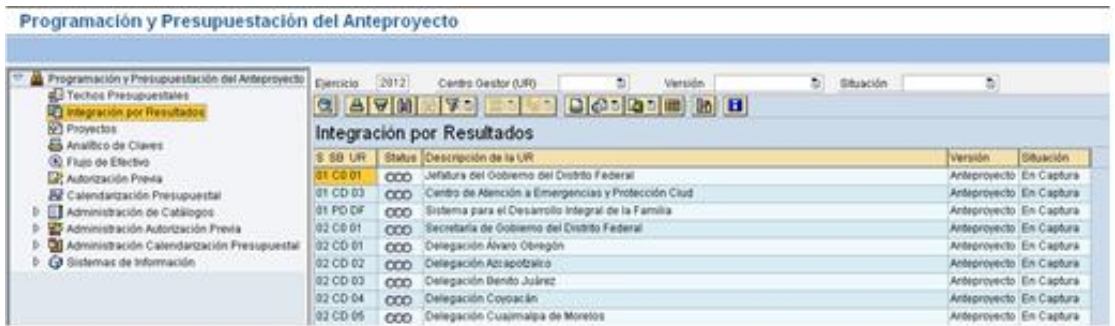

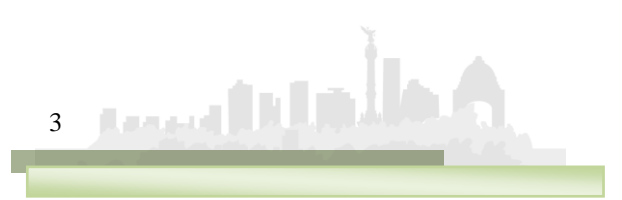

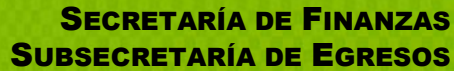

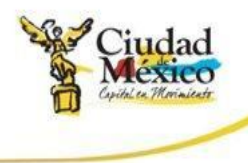

d) Posicionarse en el campo Centro Gestor (UR) [10], dar clic en y, de la lista que se despliega, seleccionar el **Centro Gestor** del que se desea capturar la información. Otra forma es buscar, en la lista que se encuentra en la parte derecha de la pantalla, el **Centro Gestor** deseado, y dar doble clic sobre él;

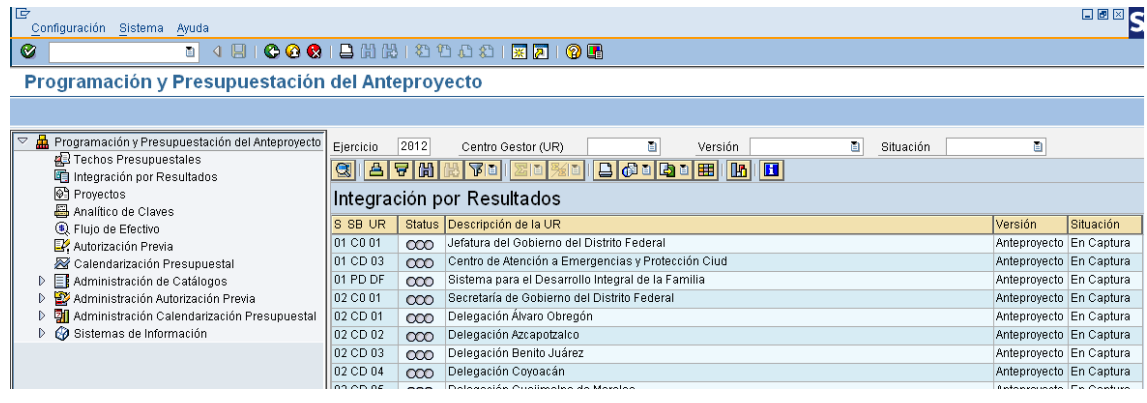

e) El sistema muestra la siguiente pantalla;

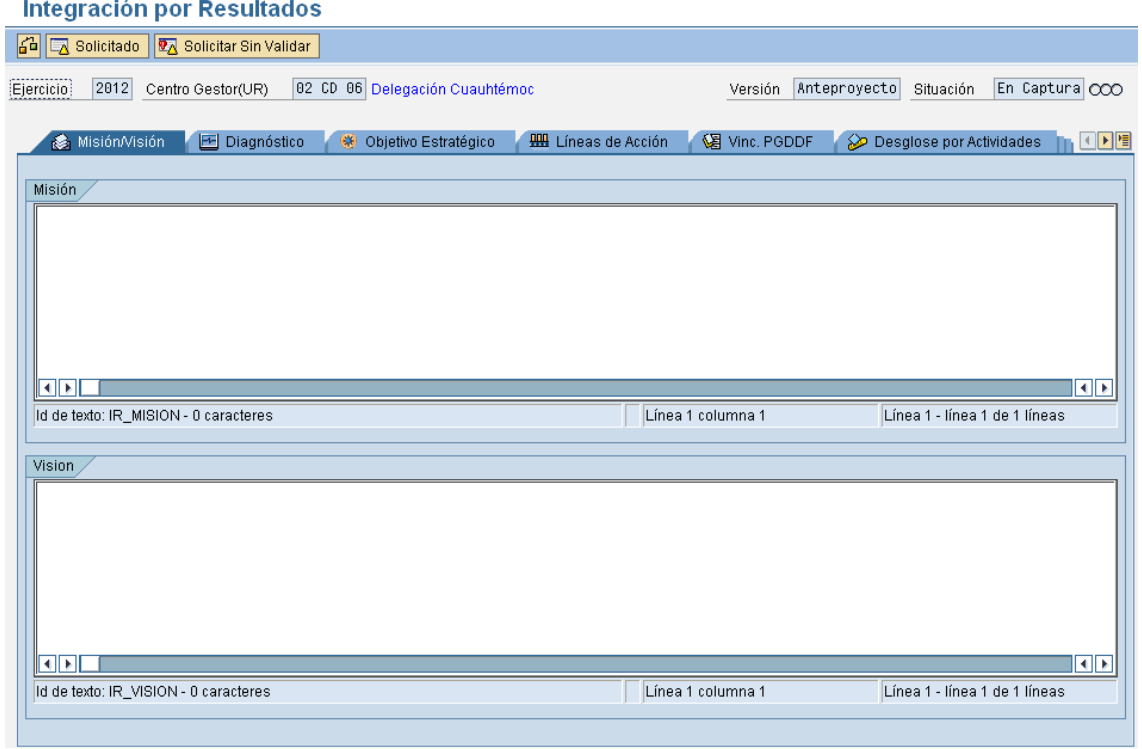

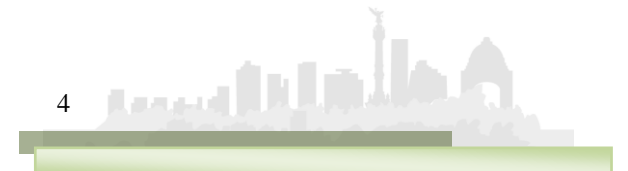

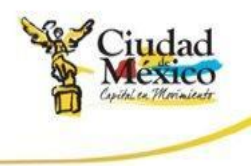

f) El usuario debe capturar la información requerida en cada una de las pestañas; para esto debe de dar un clic sobre la pestaña correspondiente;

Las pestañas donde hay que registrar información son:

- Misión /Visión;
- Diagnóstico;
- Objetivo Estratégico;
- Líneas de Acción;
- Vinc. PGDDF;
- Desglose por Actividades;
- Observaciones:
- Resumen: Esta no es una pestaña de captura; en ella se presenta la situación de los campos que componen las diversas pestañas de **Integración por Resultados**. Muestra los campos en donde existen inconsistencias en la información, así como los que ya están capturados y los que aún faltan.
- g) Las Pestañas **Misión/Visión**, **Diagnostico**, **Objetivo Estratégico**, **Líneas de Acción**,**Vinc. PGDDF** y **Observaciones**, son solo textos de captura (textos abiertos);
- h) El procedimiento para el llenado de la pestaña **Desglose por Actividades**, es el siguiente:
	- i. Dar clic sobre la pestaña **Desglose por Actividades**;
	- ii. El sistema mostrará la siguiente pantalla;

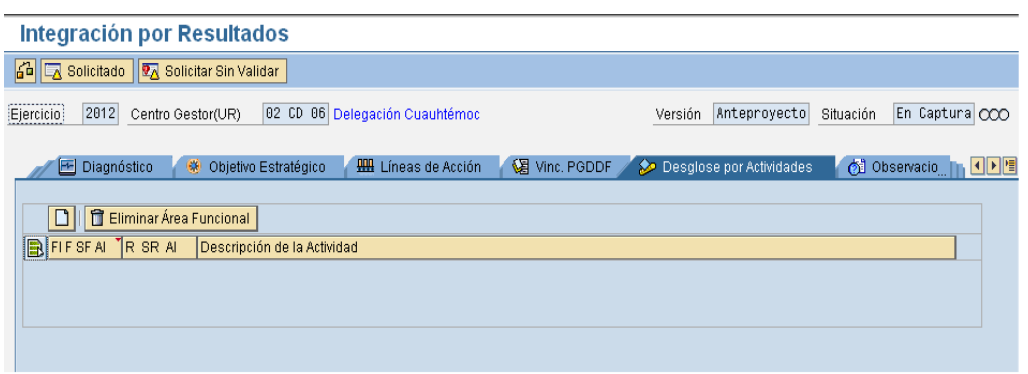

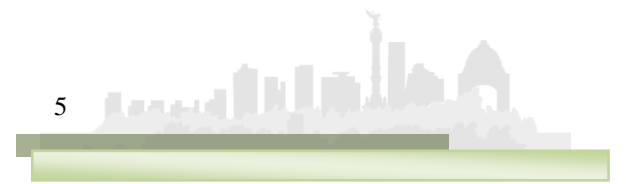

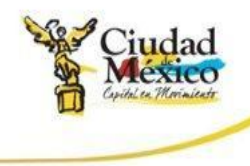

iii. Para agregar un **Área Funcional** hay que dar un clic sobre el botón **Añadir Líneas** | ubicado sobre el campo **FIF SEAL**, lo anterior agregará la línea **de la principio de la lista, tal** como lo muestra la siguiente pantalla;

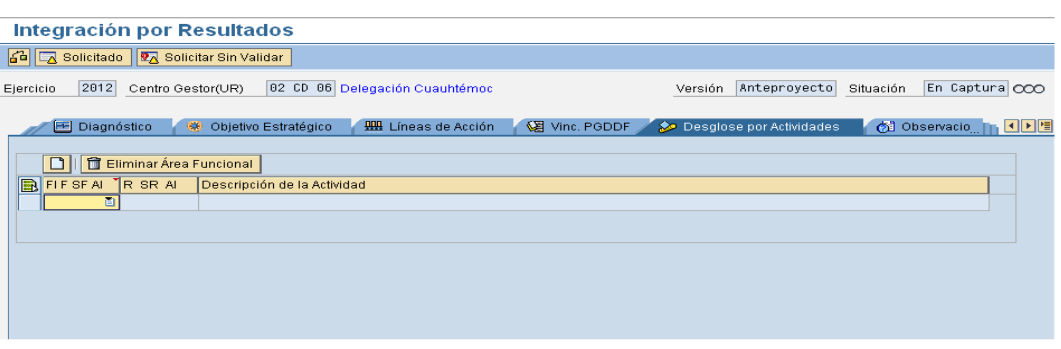

iv. En  $\Box$  **i**, dar un clic sobre **i** para que se desplieguen las **Áreas Funcionales** disponibles para el **Centro Gestor**. Seleccionar aquella sobre la que se desee capturar información;

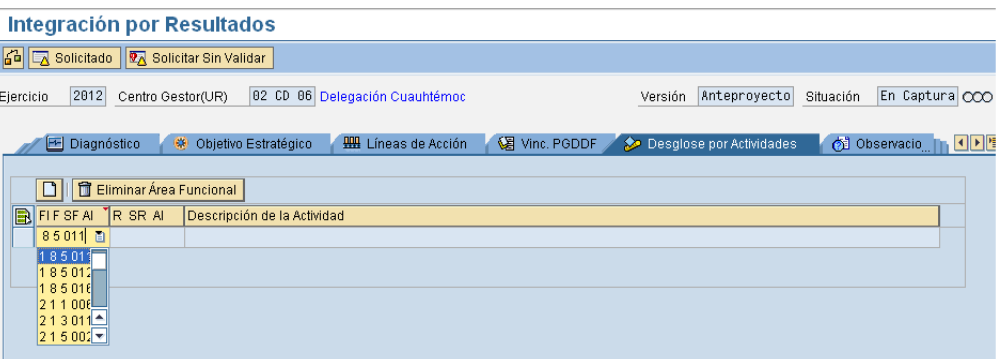

- **v. Pulsar la tecla Enter para refrescar los datos**;
- vi. Dar clic sobre el Botón del **Área Funcional** recién integrada (185011); esto desplegará las pestañas de Estrategias, Objetivos, etc., mostrándose la siguiente pantalla;

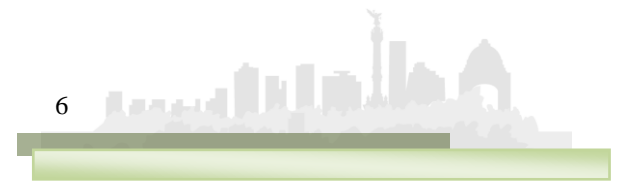

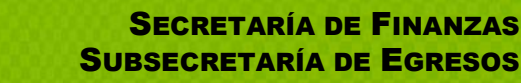

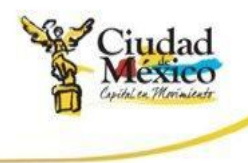

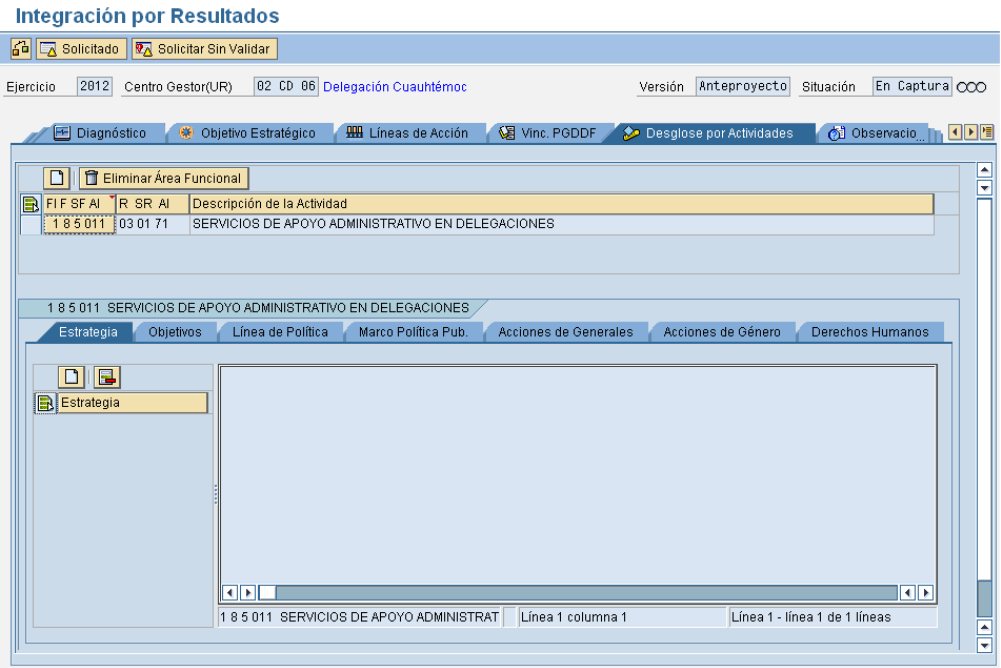

vii. Para agregar una **Estrategia**: Seleccionar la pestaña correspondiente; pulsar el botón **Anadir Líneas** D, ubicado sobre el campo **Estrategia** (debajo de éste campo se despleaará la siquiente línea desplegará la siguiente línea

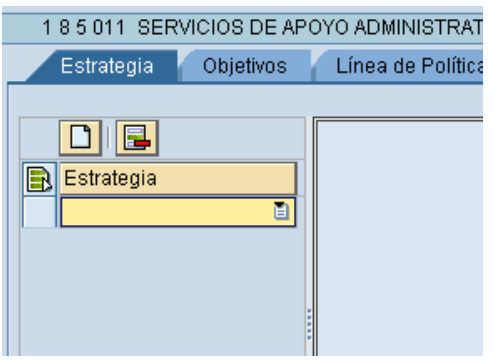

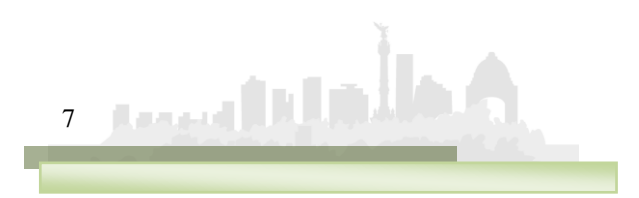

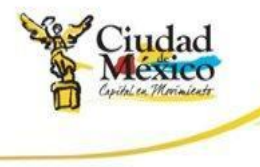

viii. En  $\Box$   $\Box$  dar clic sobre  $\Box$ , para que se despliegue la lista de **Estrategias** disponibles para el **Área Funcional**;

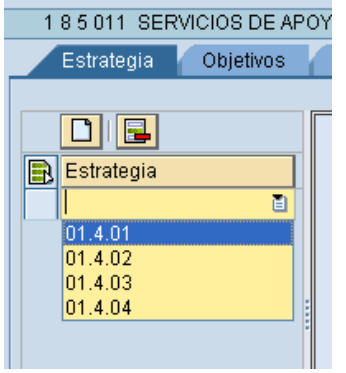

ix. Seleccionar la **Estrategia** deseada. **Pulsar la tecla Enter para refrescar los datos**. La Línea insertada cambiará de diseño mostrándose como un botón;

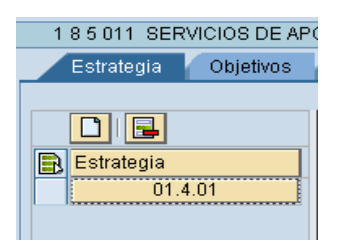

x. Dar clic sobre **para un alternativa de la descripción** de la **Estrategia** seleccionada;

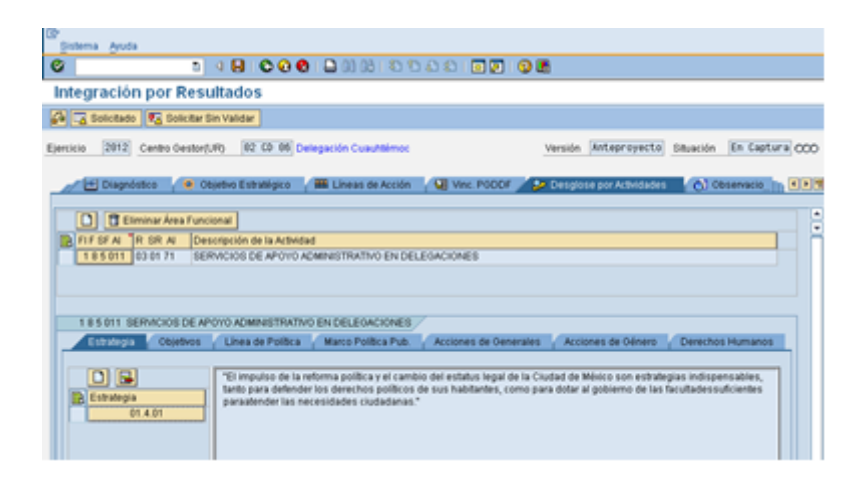

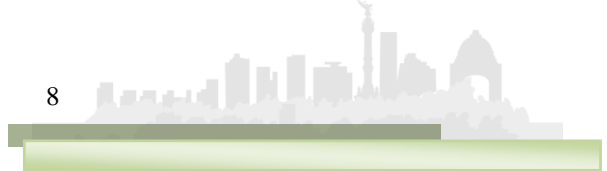

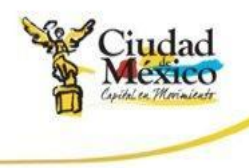

- **xi. La captura de Objetivos y Líneas de Política es similar a la de Estrategias**;
- xii. En la pestaña **Marco Política Pub.** es necesario capturar la información requerida;

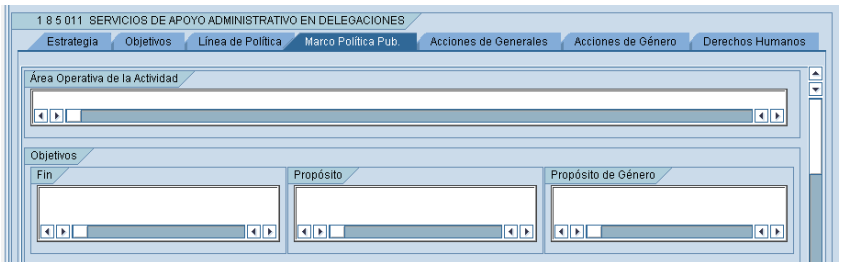

- xiii. La información correspondiente **Acciones Generales** se captura de la siguiente forma:
	- 1. Dar clic sobre la pestaña **Acciones Generales**. Se visualizará la siguiente pantalla;

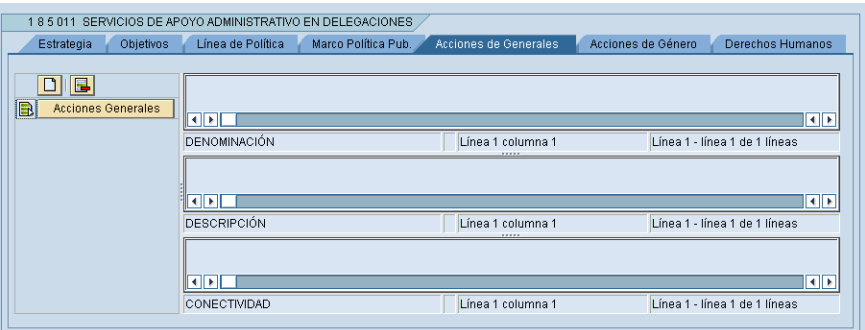

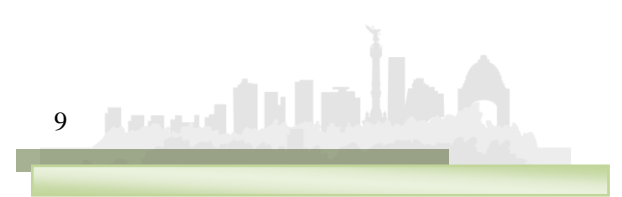

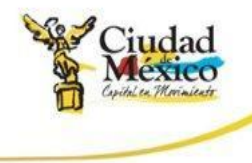

2. Para agregar una **Acción General**, pulsar el botón **Añadir Líneas** | ubicado sobre el campo **Acciones Generales** esto agregará una línea debajo del campo Acciones Generales con el número consecutivo de la **Acción**;

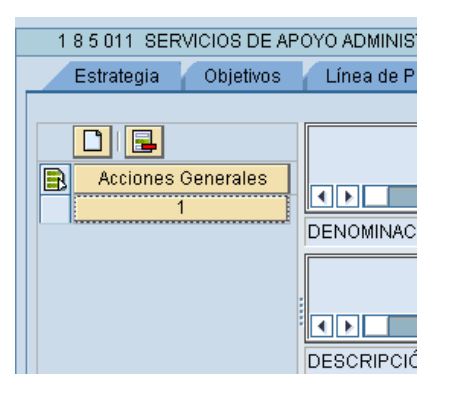

3. Antes de iniciar la captura de la información es necesario hacer clic sobre el botón de la **Acción General** integrada  $\left(\begin{array}{ccc} 0 & 0 \\ \hline \end{array}\right)$ , al hacer esto el botón tomará el siguiente aspecto **i de la constitutionalité** ; a partir de ese momento se puede capturar la información de los campos **Denominación**, **Descripción** y **Conectividad**;

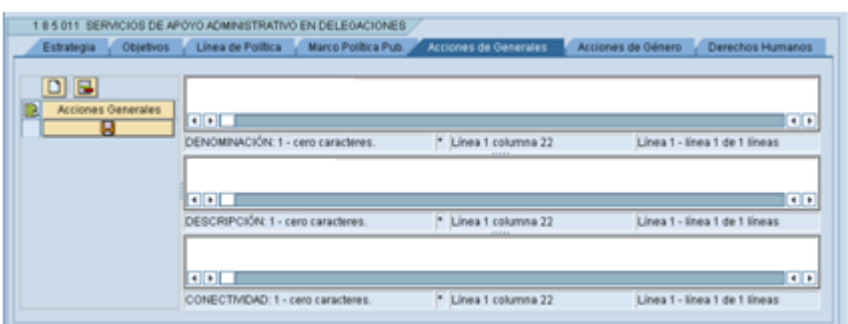

4. Al finalizar de capturar la información requerida, es necesario hacer clic sobre el botón **, marcador de la contentación de la contentación** esto para guardar la información recién capturada.

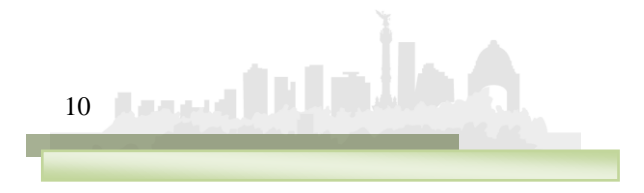

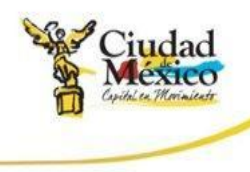

- xiv. Las **Acciones de Género** y **Derechos Humanos** se capturan de la misma forma:
	- 1. Dar un clic sobre la pestaña correspondiente (**Acciones de Género** o **Derechos Humanos**). Para el caso de **Acciones de Género** se mostrará la siguiente pantalla;

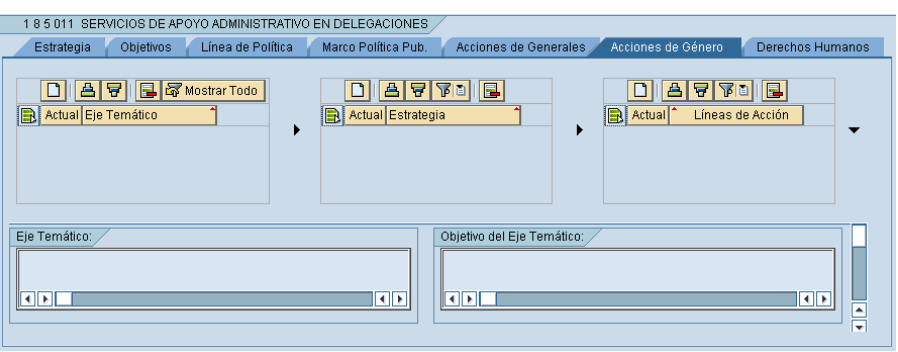

- 2. Para agregar un **Eje Temático**, pulsar el botón **Añadir Líneas I**, ubicado sobre el campo **Eje Temático**
- 3. En el renglón insertado ( $\boxed{\phantom{a} \phantom{a}}$  ), dar un clic sobre para que se despliegue la lista de **Ejes Temáticos** disponibles para el **Área Funcional**. Seleccione el **Eje Temático** deseado;

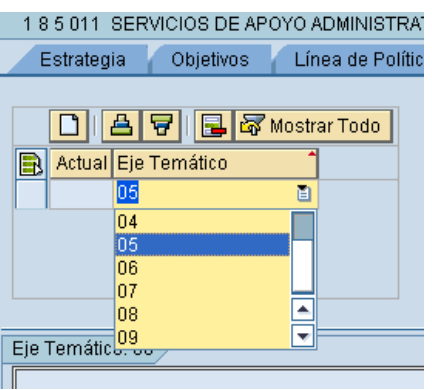

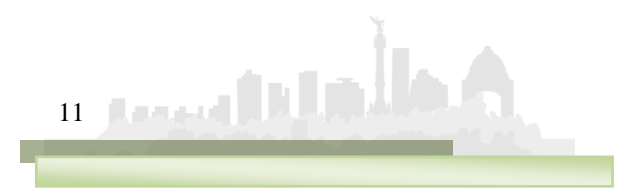

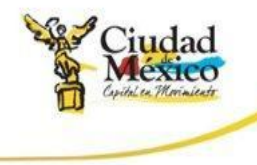

4. **Pulsar la tecla enter para refrescar los datos**. El renglón insertado se visualizará como un botón  $\begin{pmatrix} \begin{pmatrix} 0 & 0 & 0 \end{pmatrix} & 0 & 0 \end{pmatrix}$ 

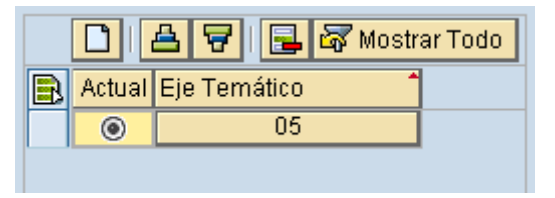

5. **Dar clic sobre el botón del Eje Temático recién integrado** (**1990)**; esto permitirá visualizarla descripción del **Eje Temático** y **Objetivo** correspondiente;

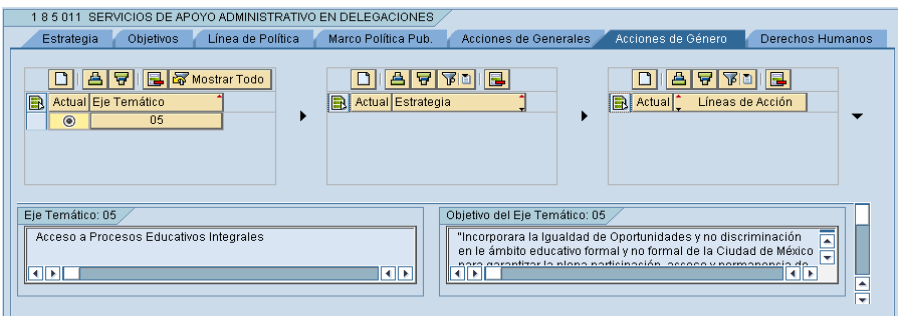

6. Mover la barra de desplazamiento hacia abajo para visualizar los demás campos;

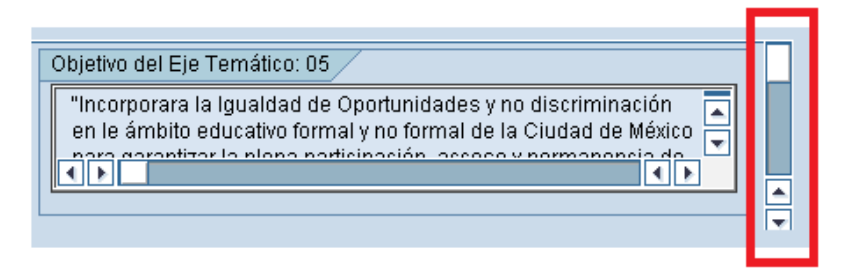

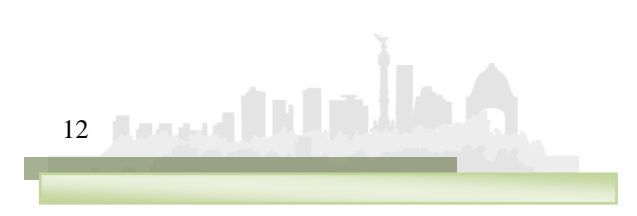

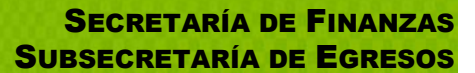

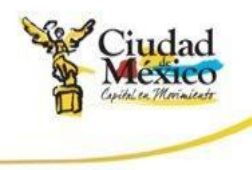

7. Para agregar una **Estrategia**, pulsar el botón **Añadir Líneas** , ubicado sobre el campo **Estrategia** 

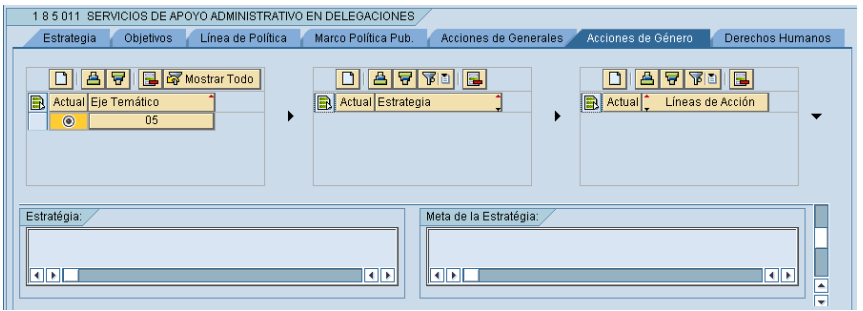

8. En el nuevo renglón insertado ( $\Box$ un clic sobre **b** para que se despliegue la lista de **Estrategias** disponibles para el **Área Funcional**. Seleccionar la **Estrategia** deseada;

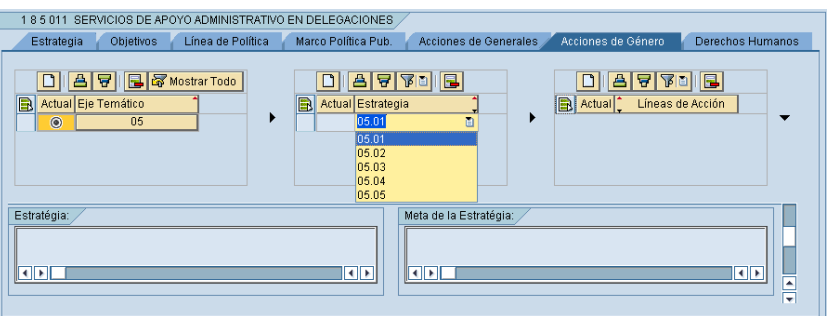

9. **Pulsar la tecla enter para refrescar los datos.** El renglón insertado se visualizará como un botón ( );

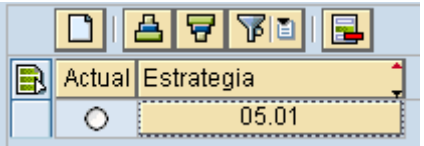

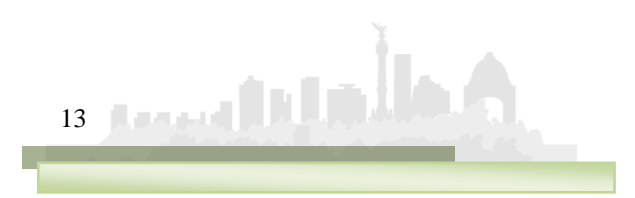

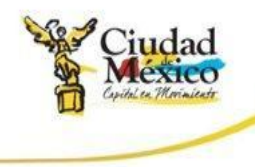

#### 10.**Dar clic sobre el botón de la Estrategia seleccionada**

( 05.01 million); esto permitirá visualizar la descripción de la **Estrategia** y **Meta** correspondiente;

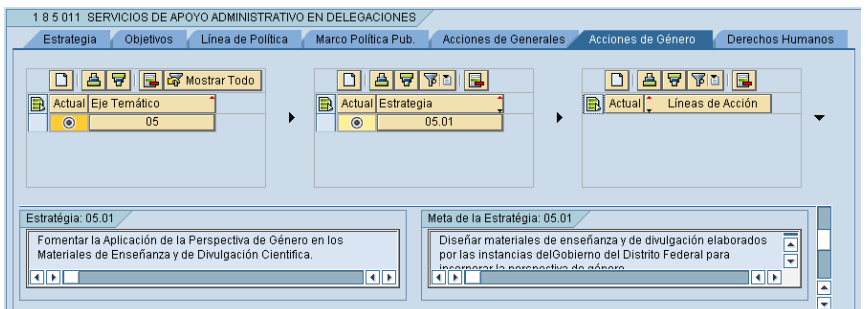

11.Mover la barra de desplazamiento hacia abajo para visualizar los campos de líneas de acción;

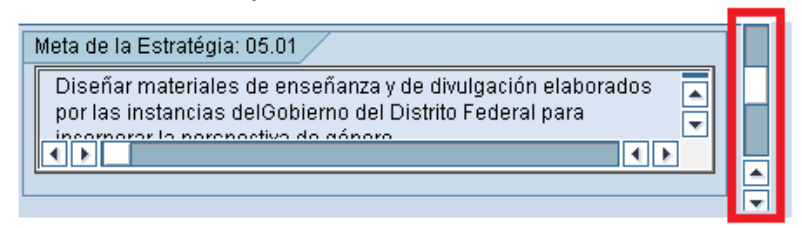

12.Para agregar una **Línea de Acción**, pulsar el botón **Añadir Líneas**  $\Box$ , ubicado sobre el campo Líneas de Acción

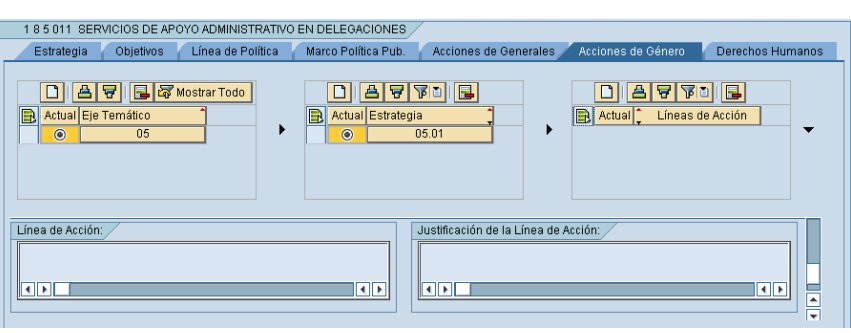

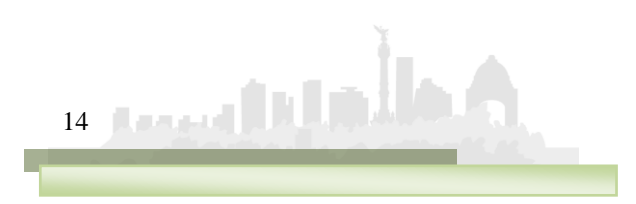

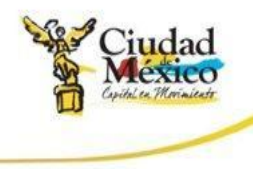

13.En el nuevo renglón insertado (**Querral de la de la de la de la**), dar

un clic sobre para que se despliegue la lista de **Líneas de Acción** disponibles para el **Área Funcional**. Seleccionar la **Línea de Acción** deseada;

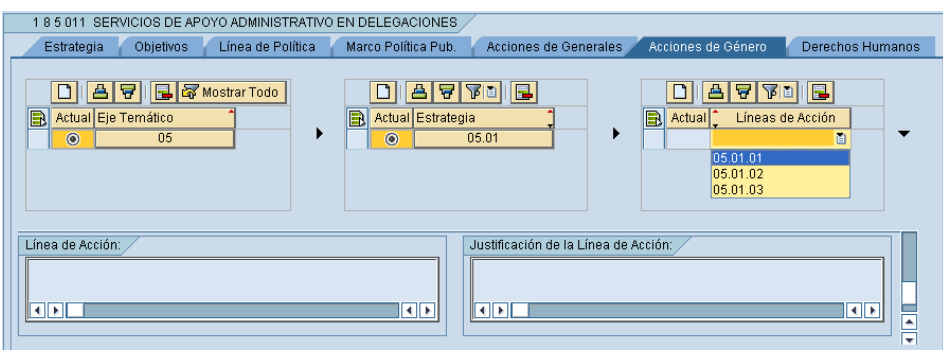

14.**Pulsar la tecla enter para refrescar los datos**. El renglón insertado se visualizará como un botón  $[05.01.01]$ 

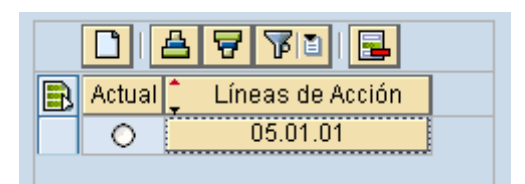

15.**Dar clic sobre el botón de la Línea de Acción recién integrada** (**1990**, lo que hará que el botón  $\Box$  cambie a la forma  $\Box$   $\Box$   $\Box$  esto permitirá visualizar la descripción de la **Línea de Acción** e iniciar la captura de la información correspondiente a la **Justificación**;

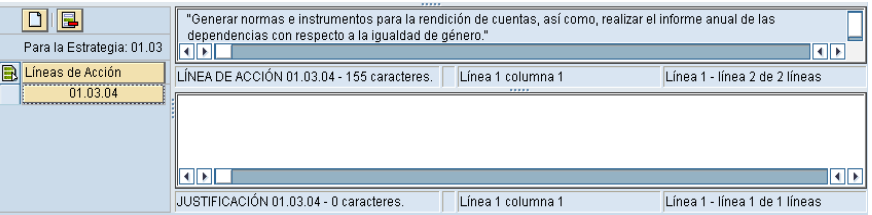

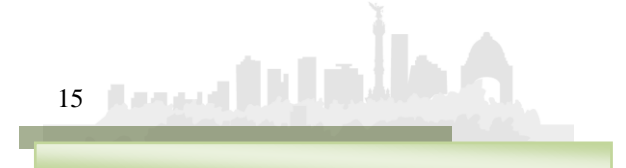

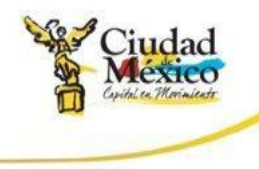

16.Capturar la justificación correspondiente a la **Línea de Acción** seleccionada;

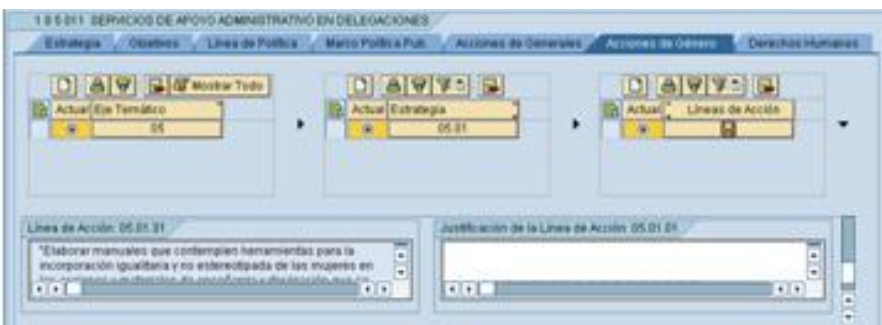

- 17.Una vez capturada la información hay que dar un clic sobre el botón **de la del del**; esto guardará la información registrada;
- 18.La Unidad Responsable está en libertad de integrar cuantos **Ejes Temáticos**, **Estrategias** y **Líneas de Acción** considere conveniente para cada **Área Funcional**.
- i) En la pestaña **Observaciones** se solicita que los usuarios precisen comentarios e indicaciones adicionales que permitan un mejor entendimiento de la información vertida en las distintas pestañas que componen **Integración por Resultados**;

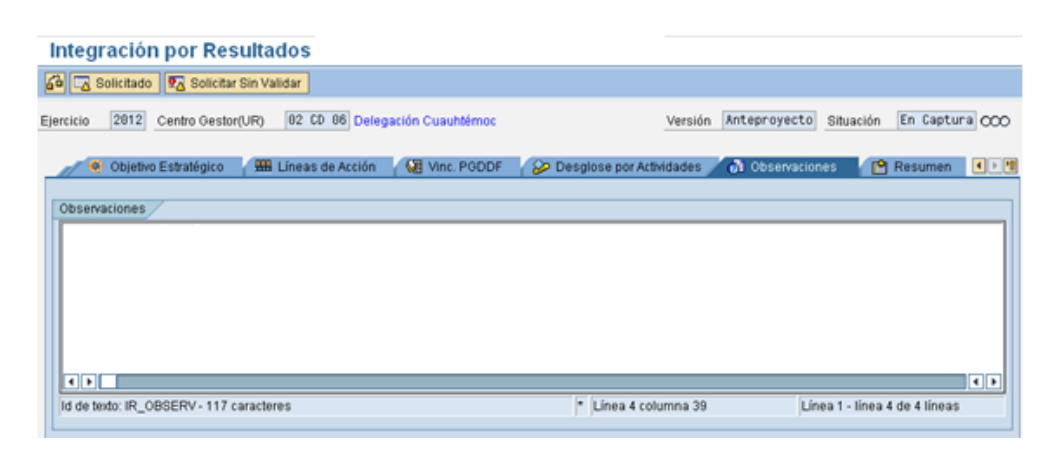

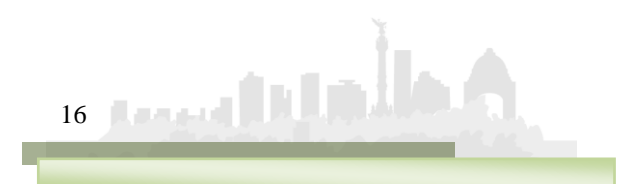

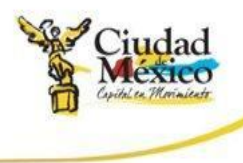

- 1. El usuario puede observar que esta pestaña incluye el cuadro **Observaciones Sobre Situación**, mismo en el que no se puede registrar información alguna. A través de éste la Secretaría de Finanzas informará a la Unidad los errores o inconsistencias, en caso de haberlas, en la información que proporciona en **Integración por Resultados**; es decir, dicho cuadro solo estará activo y contendrá información cuando el Modulo **Integración por Resultados** se encuentre en situación de **Rechazado** (  $\circ$ 00). La Unidad deberá considerar las observaciones que respecto a su información le hace la Subsecretaría, corregir los errores o inconsistencias en la información, y volver a **Solicitar Integración por Resultados**.
- j) La pestaña **Resumen** presenta la situación de los campos que componen las diversas pestañas de **Integración por Resultados**. Identifica aquellos en donde existen inconsistencias de información, así como los que ya están capturados y los que aún faltan;

Para acceder a ella, es necesario hacer clic en la pestaña correspondiente, lo que permitirá visualizar una pantalla como la siguiente:

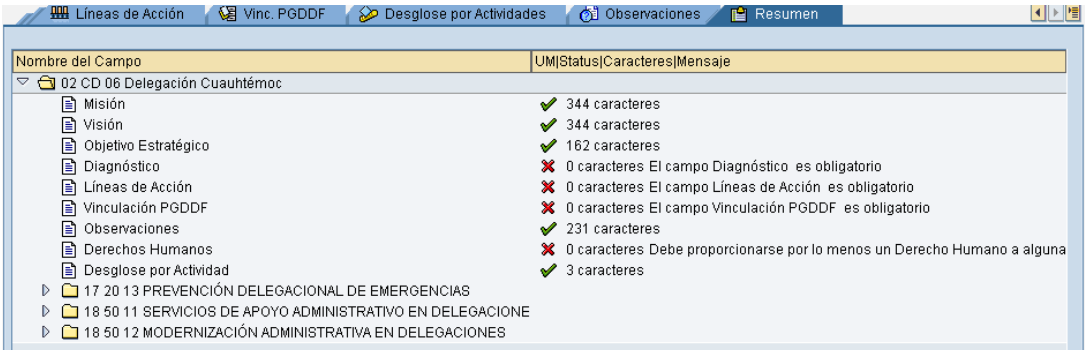

En un primer momento se podrá observar la situación general de cada una de las pestañas. El símbolo  $\blacktriangleright$  significa que el campo ha sido debidamente registrado; por su parte,  $\ast$  implica que la información no ha sido registrada o que presenta inconsistencias.

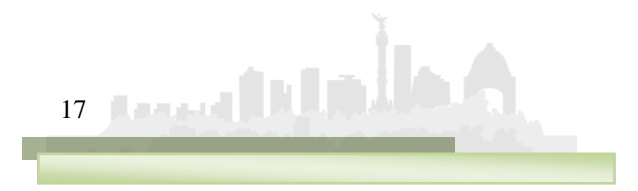

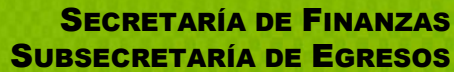

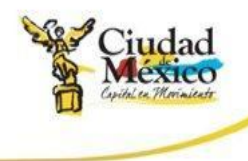

Debido a que en la pestaña **Desglose por Actividades** se registran los mismos campos para cada una de las distintas **Áreas Funcionales** que opera el **Centro Gestor**, éstas tienen en la pestaña **Resumen** un folder individual ( $\bullet$ ) en él se precisa la situación que quarda la información en ellas registrada.

Para observar la información de un **Área Funcional** en específico, haga clic en el icono  $\Box$  que le corresponda:

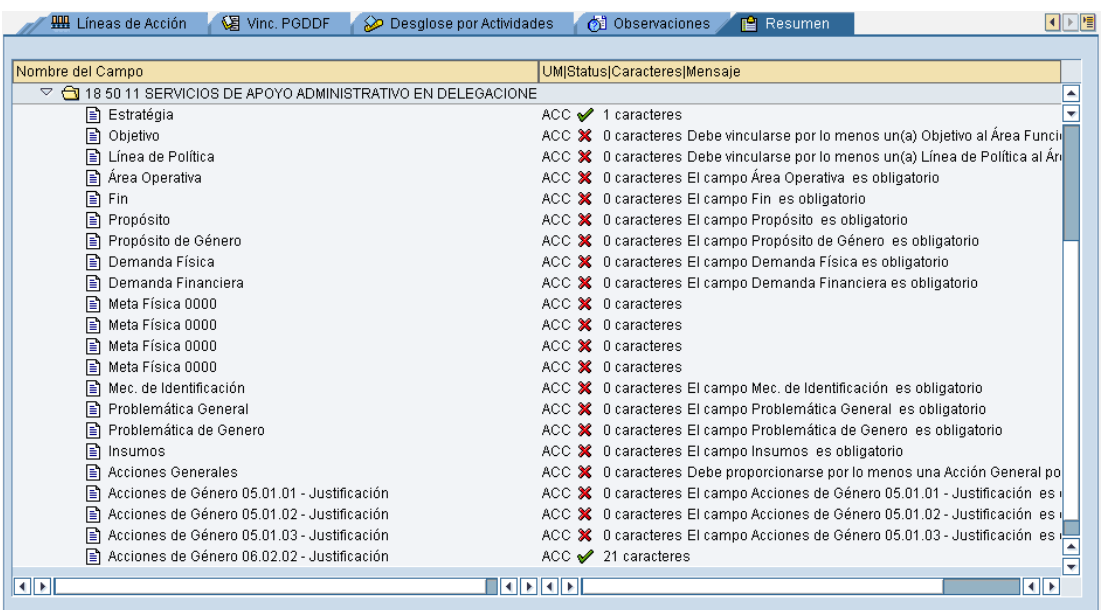

En esta pantalla se observa que algunos campos del **Área Funcional**  seleccionada presentan inconsistencias en su información, o bien, no se ha registrado la información que requieren.

En la esquina superior derecha de la pantalla, el usuario podrá identificar que la información del **Centro Gestor** se encuentra en la situación **En**  Captura ( Situación En Captura  $\infty$ ), lo que implica que puede realizar todas las modificaciones que juzgue necesarias a la información que registrada.

Para poder pasar de la situación **En Captura** ha **Solicitado**, es indispensable que todos los campos presenten el símbolo  $\cdot$ .

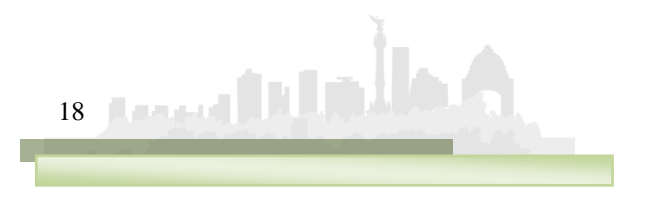

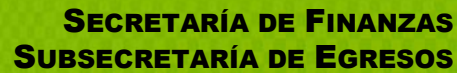

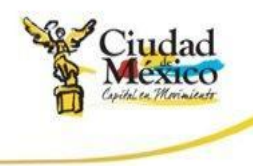

- k) Para imprimir los diversos formatos que se generan en **Integración por Resultados** (Guión de Programa Operativo Anual, Marco de Política Pública y Programa Operativo Anual), es necesario seguir los siguientes pasos:
	- 1. Posicionarse en cualquiera de las Pestañas o sub-pestañas de **Integración por Resultados** y hacer clic en sobre el icono  $\Box$ , localizado en la barra superior de la pantalla;

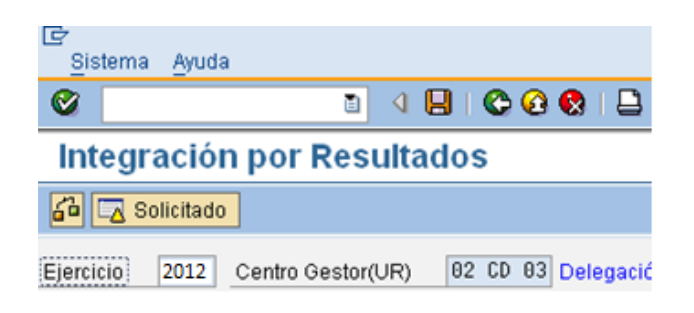

2. Ello permitirá abrir el cuadro de diálogo **Formatos para Impresión**, a través del cual la Unidad podrá seleccionar, haciendo clic sobre el recuadro correspondiente  $\Box$ , los formatos que desee imprimir;

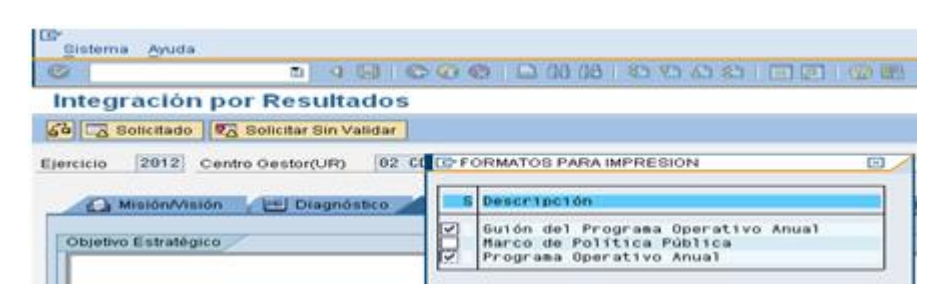

3. Posterior a la selección, se debe hacer clic en el botón  $\mathcal{I}$ , ubicado en la parte inferior izquierda del cuadro de diálogo **Formatos para Impresión**. Lo anterior permitirá visualizar en pantalla una imagen de los reportes seleccionados;

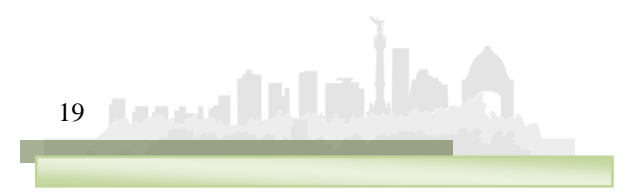

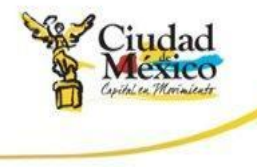

20

#### MANUAL DE USUARIO **INTEGRACIÓN POR RESULTADOS**

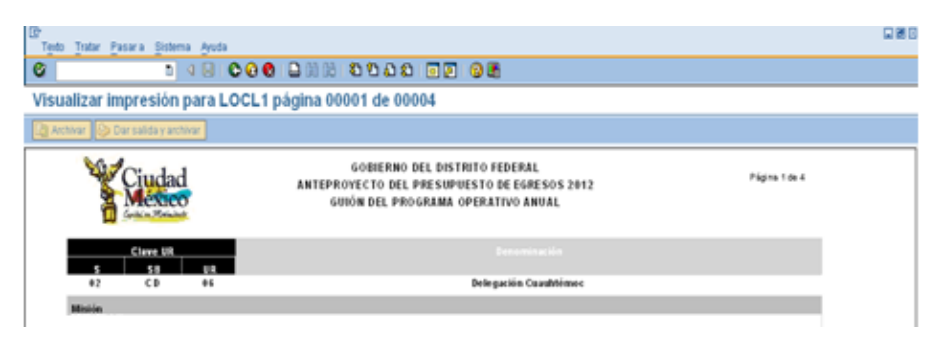

4. Para realizar la impresión definitiva, es necesario hacer nuevamente clic en el botón  $\Box$ , localizado en la barra superior de la pantalla. Al ejecutar esta acción, en la parte inferior de la pantalla se mostrará un mensaje como el de la siguiente imagen;

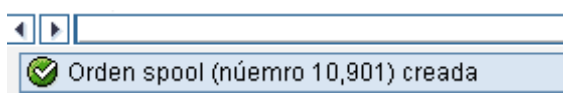

- 5. Este mensaje muestra el número consecutivo que el Sistema le otorga a la impresión solicitada. Para poder ejecutarla, es necesario salir totalmente de la transacción **Anteproyecto** y, del catálogo de transacciones ubicado en el extremo izquierdo de la pantalla, buscar y seleccionar la transacción **SP02-Visualizar órdenes SPOOL**, e ingresar a ella a través de doble clic.
- 6. Al ejecutar dicha transacción se obtendrá la siguiente pantalla;

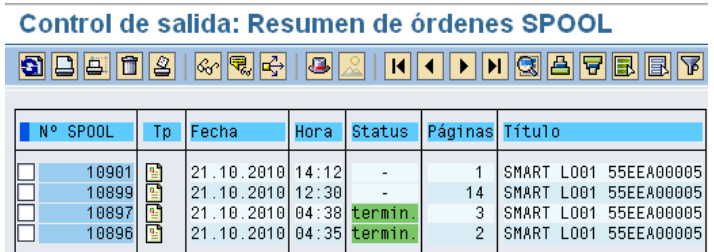

7. En ella, se deberá seleccionar, haciendo clic en el recuadro (  $\Box$ ) correspondiente, el Número de Spool que se desee imprimir;

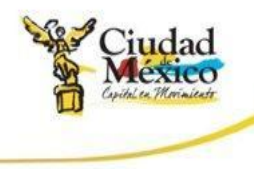

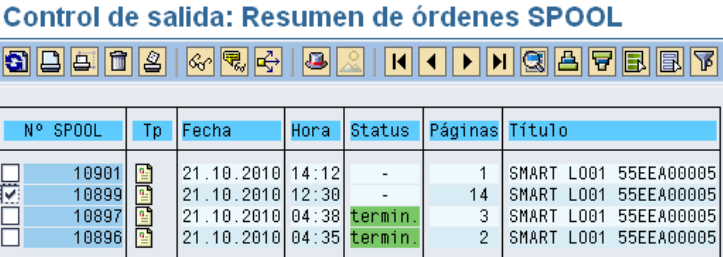

8. Realizada la selección correspondiente, se debe hacer clic en el botón **Imprimir sin Modificaciones** ( $\boxed{\triangle}$ ), ubicado debajo del título **Control de salida: Resumen de órdenes SPOOL**, lo que a su vez generará una pantalla como la siguiente, en la que deberá seleccionarse la impresora destino;

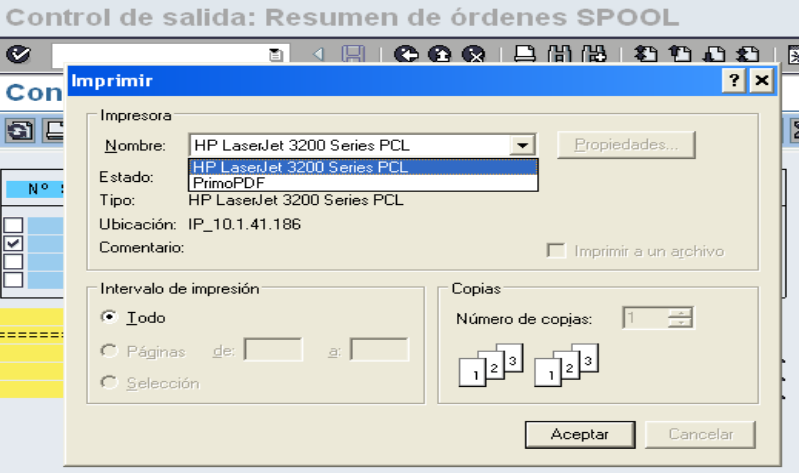

- 9. Por último, y para finalizar el proceso de impresión, debe hacerse clic en el botón **Aceptar**.
- l) Una vez que se confirme que todos los campos de la pestaña **Resumen** presentan el símbolo v, se estará en condición de enviar, a través del Sistema, para su respectivo análisis, validación o rechazo, la información a la Secretaría de Finanzas.

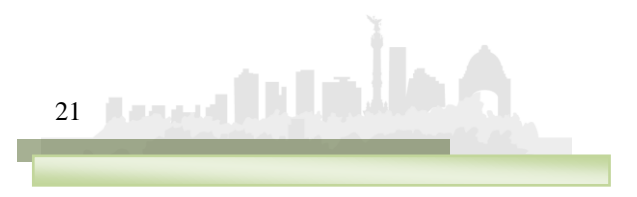

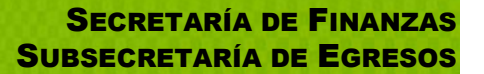

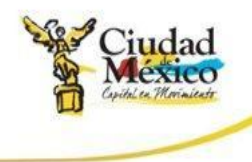

Para realizar el envío, se deberá solicitar el cambio de situación de **En Captura** a **Solicitado**; para lo cual debe seguirse el siguiente procedimiento:

i. Posicionarse en cualquiera de las pestañas de **Integración por Resultados**;

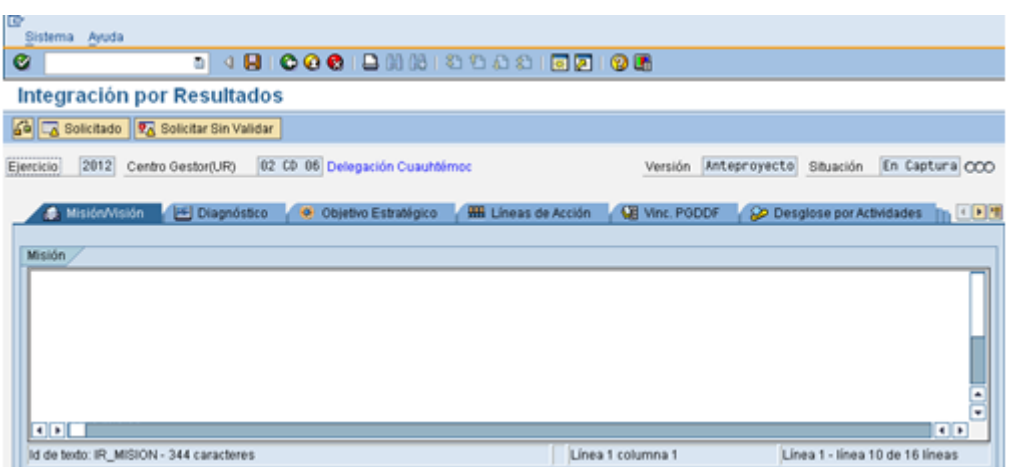

- ii. Hacer clic en el botón **a solicitado**, ubicado en la parte superior izquierda de la pantalla;
- iii. En la pantalla aparecerá el cuadro de diálogo **Integración por Resultados**, en el que el sistema solicita el **Usuario** y **Clave de Acceso** del **Usuario con Privilegio de Solicitud**;

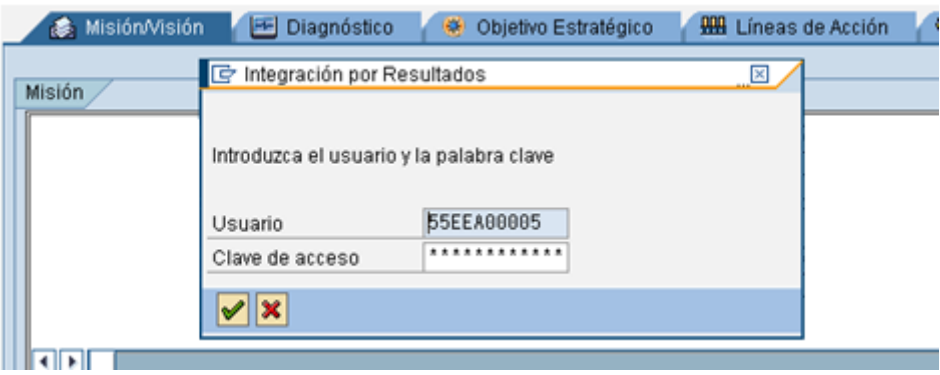

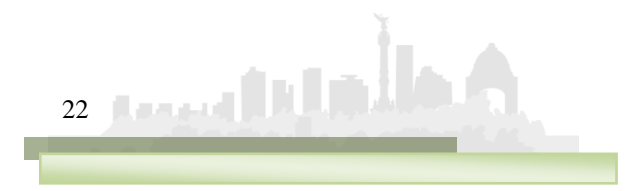

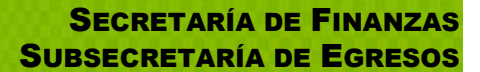

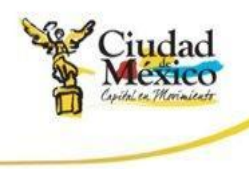

iv. Una vez que se especifique la información solicitada, dar clic en  $\blacktriangleright$ ; debe esperar a que se ejecute la funcionalidad del certificado, que se expresará a través de una pantalla como la siguiente;

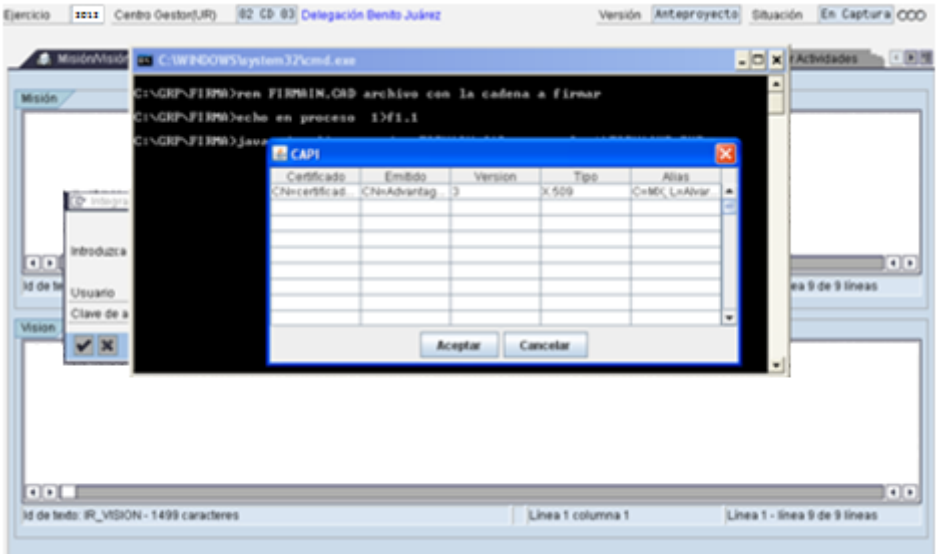

v. En el cuadro de dialogo <sup>6</sup> CAPI, seleccionar el certificado a utilizar;

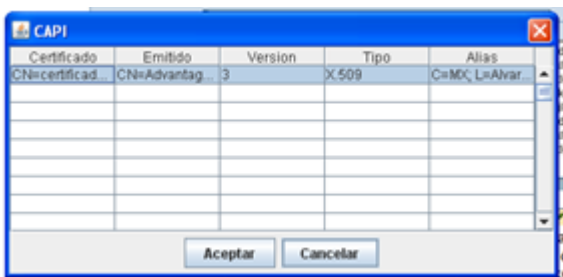

vi. Dar clic en **Aceptar** ;

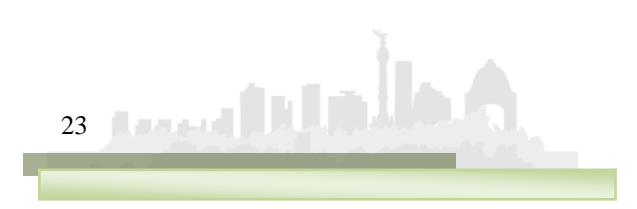

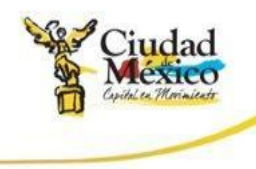

vii. Aparecerá el Cuadro de Diálogo **Se están firmando datos...**, en el cual deberá especificar la contraseña del **Certificado**. Una vez especificada ésta, dar clic en **Acceptar** ;

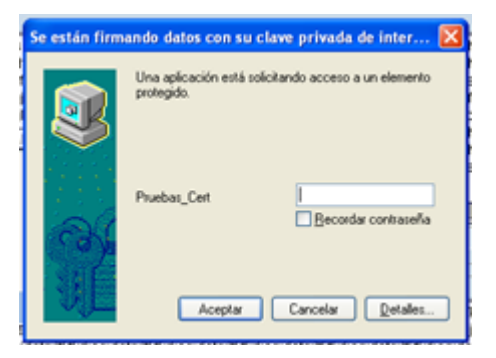

viii. El sistema envía al usuario a la pantalla inicial de la Transacción **Anteproyecto**;

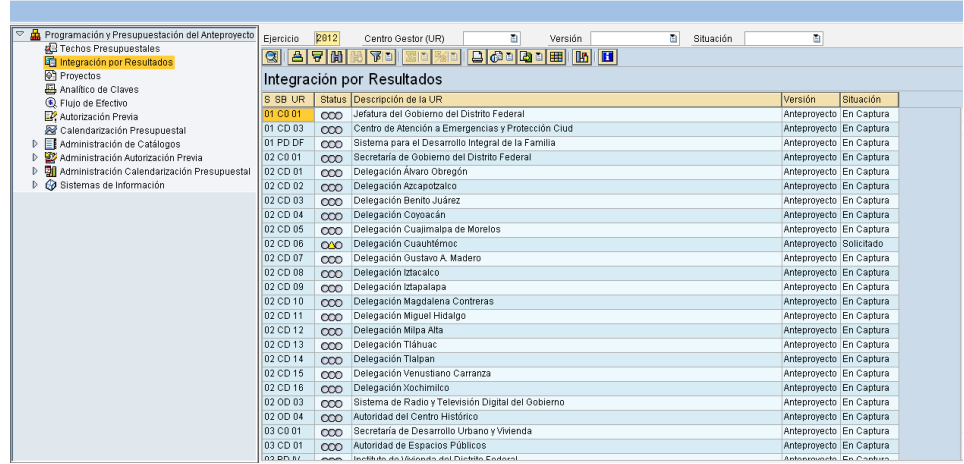

ix. El usuario podrá observar que el **Centro Gestor** del que integró la información, ahora está en la situación **Solicitado**(<sup>020</sup>), misma en la cual no podrá realizar cambio alguno en los datos que ha registrado;

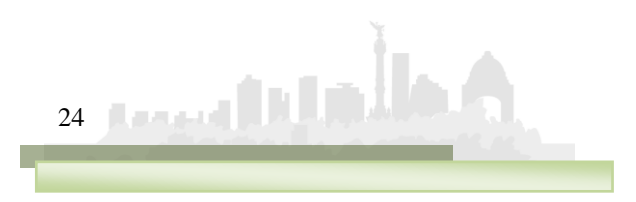